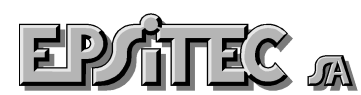

# **La comptabilisation dans la ligne Crésus Crésus-facturation**

Ce document présente le fonctionnement de la comptabilisation entre le programme **Facturation** de la ligne **Crésus** et le programme de **Comptabilité**.

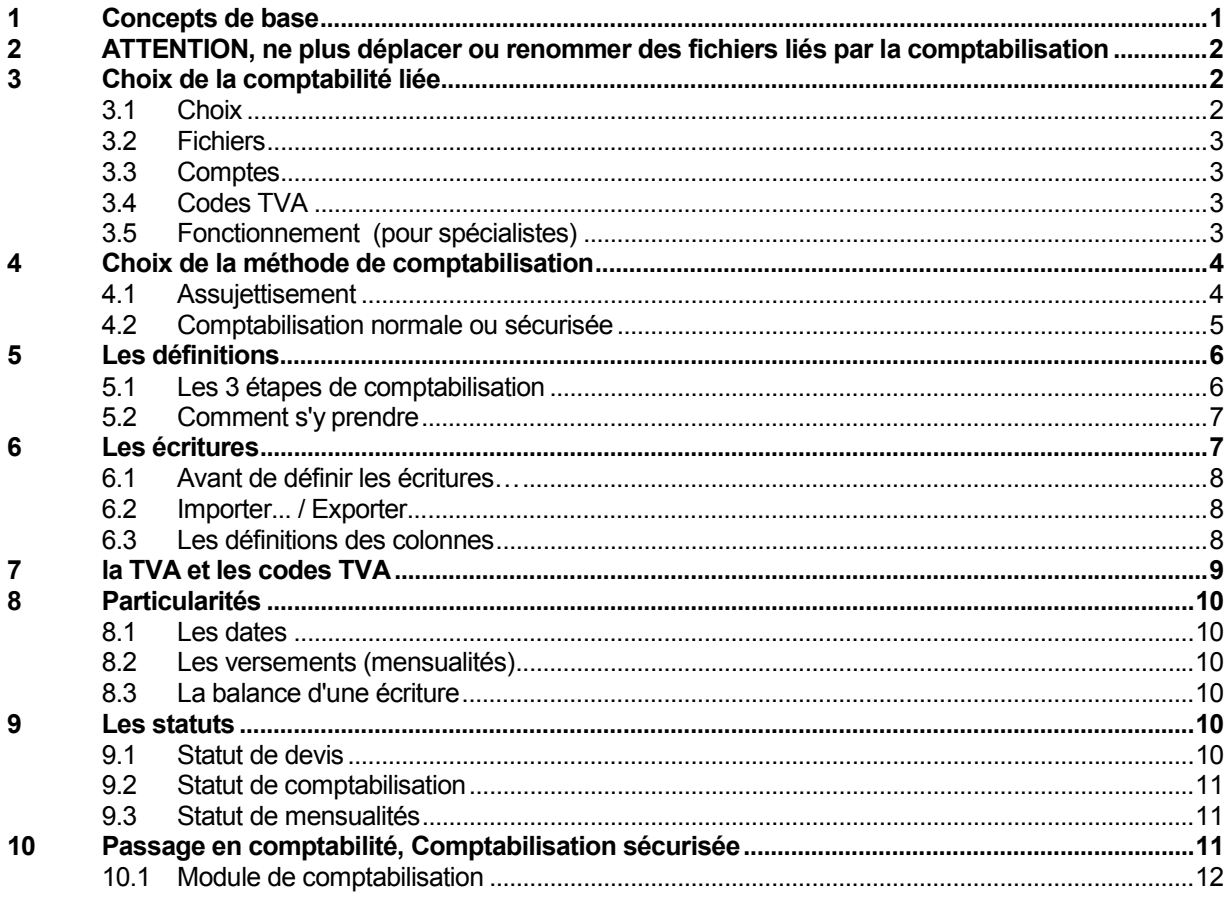

## **1 Concepts de base**

Les logiciels **Salaires** et **Facturation** préparent un fichier où sont écrites toutes les lignes du journal qu'il faudra ensuite passer en **Comptabilité**.

Il faut donc préparer une fois, exactement, ce que l'on désire passer en comptabilité, depuis le logiciel des salaires et depuis le logiciel de facturation.

Ensuite, il faut décider de passer les écritures comptables. Depuis les salaires, cela se fait mois par mois. Depuis la facturation, cela se fait au moment désiré, jusqu'à une date donnée que l'on choisit à cet instant.

Chacun de ces fichiers est ensuite repris par la comptabilité, au moment désiré. Ce qui laisse chaque programme indépendant.

Note Il est possible de comptabiliser depuis plusieurs fichiers de facturation et plusieurs fichiers de salaires dans un seul fichier comptabilité.

<span id="page-1-0"></span>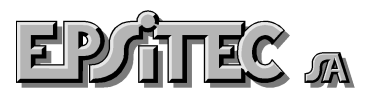

## **2 ATTENTION, ne plus déplacer ou renommer des fichiers liés par la comptabilisation**

Comme tous les programmes utilisant le système d'exploitation Windows®, la ligne Crésus est tributaire de certaines exigences données par le système de base lui-même. Le système de fichiers tel que fourni avec le système d'exploitation cause des cheveux gris à beaucoup d'utilisateurs néophytes. Si actuellement le nom des fichiers peut être plus long que les 8+ 3 caractères que l'on connaissait il a peu de temps encore, actuellement il faut faire attention à ne pas utiliser de point, ni de caractères spéciaux dans les noms de fichiers, ni dans les noms de dossier. Il faut aussi éviter de donner des noms trop long. Cela peut poser des problèmes selon les configurations.

Le fait de renommer un fichier, de changer le nom d'un dossier, de déplacer un élément sur le disque peut aussi avoir des conséquences fâcheuses. Crésus-facturation par exemple enregistre les données dans un grand nombre de fichiers (voir l'aide sous « La sécurité »), si vous déplacez un seul de ces fichiers, plus rien ne fonctionnera !

Si vous avez plusieurs fois des fichiers presque identiques, ou avec le même nom mais à des emplacements différents, vous risquez aussi de perdre des données. Vous allez introduire des données une fois dans un fichier, une ure fois dans un autre, et vous ne retrouverez jamais l'ensemble. Pour éviter ceci, il faut avoir de l'ordre sur son disque dur. Il est aussi possible de créer un raccourci sur le « bureau » qui pointe, non pas sur le programme, mais sur le fichier lui-même.

Au moment de la comptabilisation, le programme demande le nom et l'emplacement exact de la comptabilité. Une fois cette information donnée, il est indispensable de ne plus changer ni de nom, ni d'emplacement des fichiers utilisés. Tout changement de nom ou d'emplacement s'apparente à un « parti sans laisser d'adresse ! ». Le programme ne peut pas retrouver la comptabilité, la comptabilité ne peut plus retrouver le fichier d'échange et la comptabilisation entre les fichiers devient impossible.

## **3 Choix de la comptabilité liée**

### **3.1 Choix**

Le dialogue du Menu **Données, Comptes et TVA** permet de définir les écritures pour Crésuscomptabilité, lorsque la commande **Comptabiliser** est actionnée. Il faut définir les écritures pour la base de données des factures, et si nécessaire pour celle des commandes.

Un dialogue apparaît si iln'y a pas encore eu de comptabilisation vers une comptabilité ou si la comptabilité liée n'est pas trouvée ou n'existe plus dans le dossier ciblé.

Cas typiques :

Vous avez renommé votre fichier "compta.cre" en "autre-nom.cre"

Vous avez renommé le dossier contenant la comptabilité, par exemple "Crésus" renommé "Cresus" Vous avez déplacé votre fichier de comptabilité.

Le réseau est perturbé, la machine sur laquelle se trouve la compta est éteinte...

Crésus-facturation et Crésus-salaires ont besoin de savoir où se trouve votre comptabilité.

Utilisez alors le bouton **Parcourir** pour sélectionner votre fichier de comptabilité à son nouvel emplacement Désactivez la coche **provisoire** si le nouvel emplacement est définitif.

Si vous ne savez plus où est enregistré votre fichier de comptabilité Crésus, vous pouvez ouvrir le logiciel Crésus-compta et ouvrir le fichier souhaité. L'emplacement de ce fichier est alors donné par le menu Fichier - Propriétés.

**Continuer**, Si le fichier donné n'existe pas, ce bouton permet cependant de poursuivre la procédure de comptabilisation. Il sera possible de visualiser les écritures et même de générer le fichier d'échange. La prochaine fois que l'on comptabilise, le nom de la compte sera vérifié et à nouveau demandé si le fichier n'existe toujours pas.

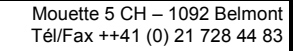

<span id="page-2-0"></span>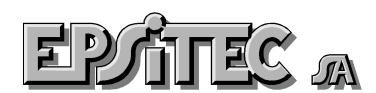

## **3.2 Fichiers**

Ce dialogue affiche quels sont les fichiers Crésus-compta liés.

L'association avec une comptabilité se fait automatiquement lors de la comptabilisation, en fonction de la date de chaque écriture. Il est possible de changer ici de comptabilité cible. **Attention** cependant, les écritures qui ont déjà été comptabilisées dans l'ancienne cible ne sont pas automatiquement retirées de cet ancien fichier. Par contre, ces écritures seront reprises dans le nouveau fichier destination.

Les fichiers avec la coche **bloqué** active ne peuvent plus recevoir d'écritures comptables. De plus, les plans comptables de ces fichiers sont ignorés pour la liste des comptes.

Le bouton **Nouvelle comptabilité…** permet d'ajouter à l'avance un lien vers la compta (existante) pour la période suivante.

## **3.3 Comptes**

La liste présente les numéros de comptes à disposition dans le fichier Crésus-compta lié. Utilisez les boutons Achat et Vente pour déterminer quels numéros de compte doivent apparaître dans les listes déroulantes associées aux rubriques correspondantes.

## **3.4 Codes TVA**

La liste présente les codes pour la TVA à disposition dans le fichier Crésus-compta lié. Il est possible de modifier ici la valeur des taux de TVA.

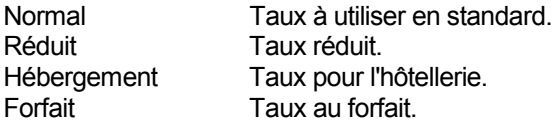

Le bouton « Par défaut » remet les valeurs selon le fichier Crésus-compta lié.

Utiliser les boutons Achat et Vente pour déterminer quels codes doivent apparaître dans les listes déroulantes associées aux rubriques correspondantes.

**Note** : les codes TVA ne sont connus qu'à partir de la version 3.1 de Crésus-comptabilité.

## **3.5 Fonctionnement (pour spécialistes)**

Le logiciel ne mémorise plus (dès version 4.0) toutes les écritures dans un seul fichier mais crée un fichier par période comptable.

Pour les fichiers FACTURE.FAC et COMPTA2000.CRE, COMPTA2001.CRE, COMPTA2002.CRE, on va avoir par exemple :

- FACTURE.ECF
- FACTURE (01.01.2000 ~ 31.12.2000).ECF
- FACTURE (01.01.2001 ~ 31.12.2001).ECF
- FACTURE (01.01.2002 ~ 31.12.2002).ECF
- COMPTA2000.ECC
- COMPTA2001.ECC
- COMPTA2002.ECC

Le fichier FACTURE.ECF ne contient plus aucune écriture comptable. Il contient par contre la liste des comptas ciblées ainsi que les critères de regroupement et la commande supplémentaire suivante

#EXCHANGE 1; "c:\documents crésus\FACTURE (01-01-2000 ~ 31-12-2000).ecf"; 537244862

qui permet de connaître le fichier d'échange associé au fichier COMPTA2000 correspondant.

Le fichier FACTURE (01.01.2000  $\sim$  31.12.2000).ECF contient en entête les éléments qui le concernent lui-même (#EXCHANGE et #OUTFILE) et il contient toutes les écritures à destination de la compta 2000

<span id="page-3-0"></span>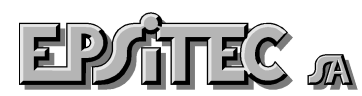

Le fichier FACTURE (01.01.2001  $\sim$  31.12.2001).ECF contient en entête les éléments qui le concernent lui-même (#EXCHANGE et #OUTFILE) et il contient toutes les écritures à destination de la compta 2001

Le fichier COMPTA2000.ECC ne contient que le lien vers FACTURE (01.01.2000 ~ 31.12.2000).ECF

Le fichier COMPTA2001.ECC ne contient que le lien vers FACTURE (01.01.2001 ~ 31.12.2001).ECF

Le fichier COMPTA2002.ECC ne contient que le lien vers FACTURE (01.01.2002 ~ 31.12.2002).ECF

La compta reçoit le lien vers le fichier ECF qui la concerne de ce fait, la compta fonctionne comme auparavant mais ne lit plus le fichier FACTURE.ECF

J'ai juste remarqué un inconvénient, c'est lorsque la compta ne trouve pas le fichier ECF, on fait "Parcourir" ce qui affiche tous les fichiers ECF.

L'utilisateur doit alors choisir par exemple entre

**FACTURE ECF** 

FACTURE (01.01.2000 ~ 31.12.2000).ECF

FACTURE (01.01.2001 ~ 31.12.2001).ECF

FACTURE (01.01.2002 ~ 31.12.2002).ECF

choix délicat, un seul permettra de retrouver les écritures de la facturation. Il faut alors jeter un œil dans menu Données Comptes et TVA sous l'onglet Fichier pour corriger et retrouver le bon fichier.

#### **Note:**

si l'utilisateur change la période comptable dans son fichier COMTPA2000.CRE, par exemple pour mettre 1.12.1999 - 30.11.2000, le nom du fichier d'échange va changer également automatiquement lors de la prochaine comptabilisation des factures FACTURE  $(01.01.2000 \sim 31.12.2000)$ . ECF devenant FACTURE (01.12.1999 ~ 30.11.2000).ECF

## **4 Choix de la méthode de comptabilisation**

Le dialogue du Menu **Données, Comptabilisation** permet de définir les écritures pour Crésuscomptabilité, lorsque la commande **Comptabiliser** est actionnée. Il faut définir les écritures pour la base de données des factures, et si nécessaire pour celle des commandes.

#### **4.1 Assujettisement**

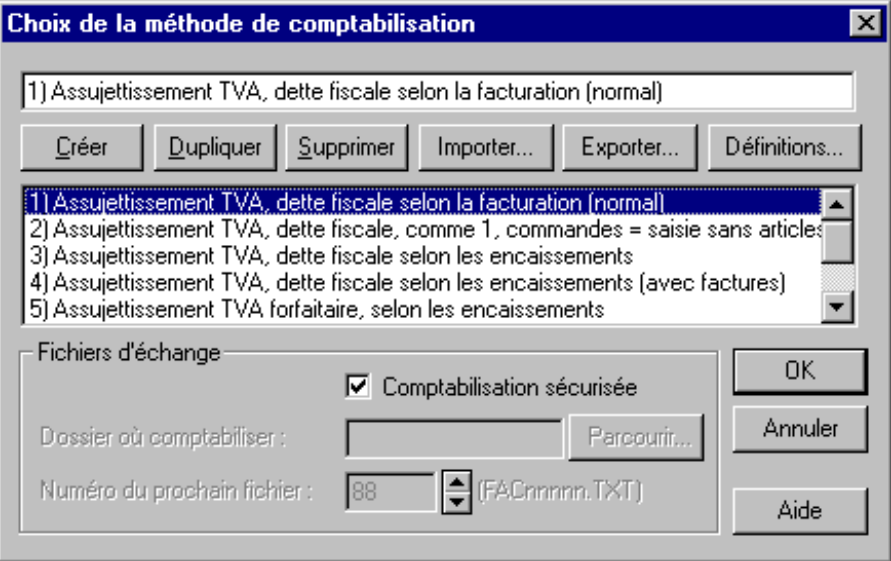

Dans nos exemples, huit façons de comptabiliser ont été préparées, selon l'assujettissement TVA, pour couvrir un maximum de besoins.

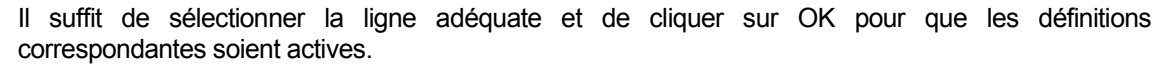

- 1) Assujettissement TVA, dette fiscale selon la facturation (mode normal).
- 2) Assujettissement TVA, dette fiscale selon la facturation, mais les commandes sont saisies sans les articles (pas d'entrée en stock).
- 3) Assujettissement TVA, dette fiscale selon les encaissements.
- 4) Assujettissement TVA, dette fiscale selon les encaissements, avec passage des factures en comptabilité, dans un compte transitoire.
- 5) Assujettissement TVA forfaitaire, selon les encaissements.
- 6) Assujettissement TVA forfaitaire, selon les encaissements, avec passage des factures en comptabilité, dans un compte transitoire.
- 7) Sans assujettissement TVA.
- 8) Assujettissement TVA forfaitaire, selon la facturation.

Le bouton **Exporter**… crée un fichier texte sur le disque qui contient tous les paramètres de la méthode de comptabilisation sélectionnée. Celui-ci peut être repris par le bouton **Importer**…

Le bouton **Définitions**… permet de définir exactement les écritures à produire pour le passage en comptabilité (voir ci-dessous).

#### **4.2 Comptabilisation normale ou sécurisée**

#### **4.2.1 Comptabilisation sécurisée**

<span id="page-4-0"></span> $\ln 20$ 

Elle permet une relation étroite entre la facturation et la comptabilité, avec un contrôle des dates, des N° de comptes, de la balance des écritures… Il est fortement conseillé d'utiliser ce mode de comptabilisation.

#### **4.2.2 Comptabilisation non sécurisée (à déconseiller, ancienne méthode)**

Elle crée sur le disque des fichiers \*.TXT numérotés qui pourront être repris soit avec la comptabilité Crésus, soit avec un autre programme.

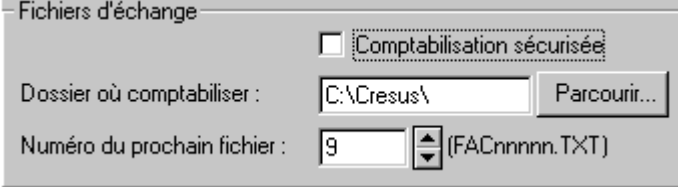

#### **Dossier où comptabiliser :**

Il faut indiquer ici le nom du dossier (répertoire) contenant le fichier de la comptabilité (fichier .CRE). Généralement, il s'agit de C:\CRESUS\ ou C:\Progam Files\CRESUS\. Si le fichier comptable \*.CRE est dans le même dossier que le fichier de la facturation .FAC, il faut laisser cette partie vide.

**Note** Si vous avez plusieurs facturations et plusieurs comptabilités sur le même ordinateur, chaque couple facturation/comptabilité **DOIT** occuper un dossier **différent** !

#### **Numéro du prochain fichier :**

Chaque fois que la commande **Comptabiliser** est actionnée, un ou plusieurs fichiers FACnnnnn.TXT sont créés. Les caractères "nnnnn" sont remplacés par un numéro incrémenté. Le numéro de prochain fichier sera alors automatiquement augmenté. Il ne faut donc en principe jamais modifier cette valeur !

<span id="page-5-0"></span>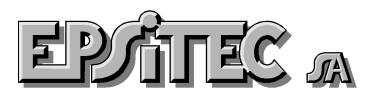

## **Les définitions**

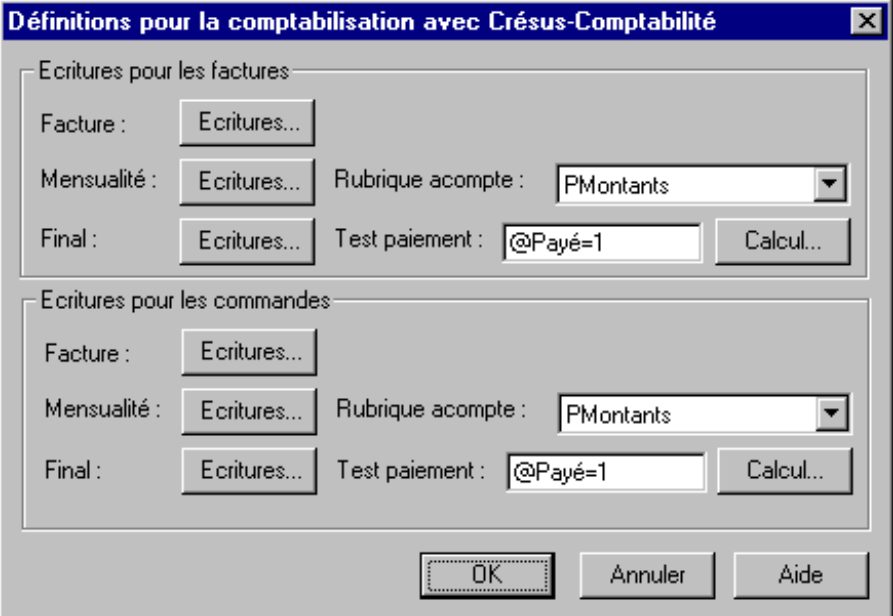

Un clic sur le bouton **Définitions…** permet de définir les écritures

- pour les **factures** (vente),
- pour les **commandes** (achat),
- et pour les trois moments possibles, **Facture**, **Mensualité** et **Final**.

#### **Rubrique acompte**

Lorsque les paiements en plusieurs mensualités sont acceptés, il faut donner ici le nom de la rubrique qui contient les différentes mensualités payées. Celle-ci est de type numérique fractionnaire et de format tableau.

## **Test paiement**

Il s'agit ici de donner un calcul dont le résultat vaudra 1 (vrai) si la facture est bouclée, et 0 (faux) sinon. Généralement, la présentation contient un bouton oui/non qui indique que la facture est réglée s'il est coché. Si ce bouton correspond à la rubrique **Payé**, il suffit de préciser le calcul : **@Payé = 1**. L'opérateur égal retourne la valeur 0 ou 1.

## **4.3 Les 3 étapes de comptabilisation**

Généralement, trois étapes interviennent pour chaque facture :

- 1. Vente de marchandises à un client. Le montant de la facture doit être comptabilisé lors de l'envoi de la facture.
- 2. Le client paie les différentes mensualités les unes après les autres. Chaque mensualité sera comptabilisée séparément.
- 3. Bouclement de la facture. Le client retourne une partie des marchandises, ou paie en s'octroyant un rabais, etc. Même si le montant encaissé ne correspond pas au total facturé, la facture est considérée comme réglée.

Selon le mode d'assujettissement TVA, les étapes 1 et 3 sont vides. Les étapes sont identiques pour les factures fournisseurs.

<span id="page-6-0"></span>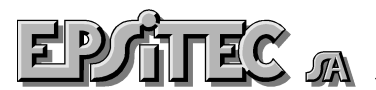

## **4.4 Comment s'y prendre**

Pour contrôler que les écritures fournies soient bien celles que l'on désire, il faut

- Créer des factures et des commandes significatives, prenant en compte **TOUS** les cas qu'il sera possible de rencontrer par la suite.
- Pour toutes ces factures (créanciers et débiteurs), écrire **A LA MAIN**, toutes les écritures que le programme doit fournir à la comptabilité, en tenant compte de son assujettissement TVA.
- Lancer la comptabilisation et contrôler que les écritures fournies correspondent bien à ce que l'on désire.
- Adapter les calculs, dans les définitions de la comptabilisation, paramétrer les trois étapes pour obtenir les lignes d'écritures vente et les trois étapes pour les lignes d'écritures achat.

## **5 Les écritures**

Un clic sur l'un des 6 boutons **Ecritures…** permet d'atteindre la définition des écritures concernées. Le dialogue qui suit permet de définir une écriture multiple pour Crésus-Comptabilité, en accord avec le plan comptable utilisé. Il contient 6 colonnes pour définir :

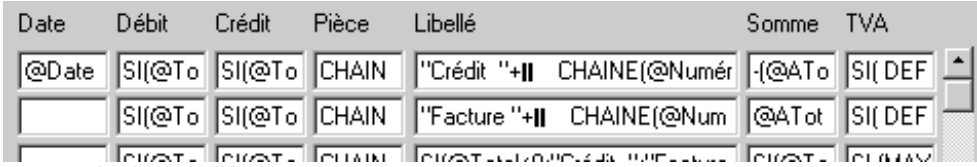

la date de l'écriture,

- le numéro du compte à débiter,
- le numéro du compte à créditer,
- le numéro de pièce,
- le libellé de l'écriture,
- le montant de l'écriture,
- les indications TVA.

Les différentes lignes permettent de définir une écriture multiple comportant plusieurs contreparties, ou plusieurs écritures simples, ou encore un mélange d'écritures multiples et simples.

Chaque case éditable peut contenir un calcul, directement frappé dans la case. Si le calcul est complexe, vous pouvez l'entrer comme suit :

- 1) Clic dans la case concernée,
- 2) Clic sur le bouton **Calcul**, en bas à droite du dialogue.

**Remarque** Chaque case contient une formule. Pour définir un texte fixe, il doit donc être donné entre guillemets ! Ne frappez pas 1020, mais **"1020"** pour un numéro de compte par exemple.

<span id="page-7-0"></span>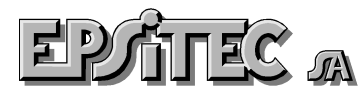

### **5.1 Avant de définir les écritures…**

Il est IMPORTANT de savoir exactement quelles écritures chaque facture doit générer. Il faut donc prendre quelques exemples significatifs (factures, commandes, etc.) et écrire, à la main, qu'elles seront les écritures qui devront passer en comptabilité, et comment devront être ces écritures: dates, N° de compte, texte du libellé, …Votre assujettissement TVA est ici extrêmement important. L'aide de votre fiduciaire peut être précieuse à ce moment.

#### **5.2 Importer... / Exporter...**

Permet d'importer ou d'exporter tous les calculs définis dans ce dialogue, dans un fichier de texte (\*.txt). Les calculs sont séparés par des lignes contenant les marqueurs **#Date, #Débit, #Crédit, #Pièce, #Libellé #Somme** et **#TVA** Un calcul peut occuper une ou plusieurs lignes.

#### **5.3 Les définitions des colonnes**

#### **5.3.1 Colonne Date**

Date pour l'écriture. Toutes les lignes d'une écriture multiple doivent avoir la même date. Dans ce cas, il suffit de préciser la date dans la première ligne, et de laisser les lignes suivantes vides. Par exemple :

*@DateFacture*

*@DateVersement[@ScomptabilisationMen]* 

**Note** La date doit avoir le format standard : jour, mois, année, comme 12.07.02 ou 4.8.2002

#### **5.3.2 Colonne Débit / Crédit**

Numéros des comptes à débiter et à créditer. Par exemple :

*"1050"* 

*@VCptCaisse* 

*SI(@TypePaiement="CCP"; "1010"; "1021")* 

*SI(@TauxTVA=7.6; "60000"; SI(@TauxTVA=2.4; "60001"; "60002"))* 

**Note:** Si un N° de compte n'existe pas dans la comptabilité, le module de comptabilisation sécurisée signalera une erreur.

Si un compte est inexistant, par exemple si la variable que vous utilisez est vide, la ligne est ignorée. Faire donc attention de bien remplir tous les contenus de toutes les variables qui seront utilisées dans la comptabilisation.

## **5.3.3 Colonne Pièce**

Numéro de pièce de l'écriture. Si nécessaire, les différentes lignes d'une écriture multiple peuvent contenir des numéros différents. Un numéro de pièce peut contenir des caractères non numériques (2145P, 1007-12, 250/Dupond, …). Par exemple :

*CHAINE(@NuméroFacture)+"P"* 

*CHAINE(@NuméroFacture)+"."+CHAINE(@RefClient)* 

<span id="page-8-0"></span>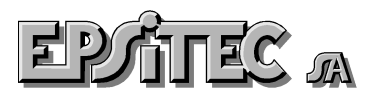

### **5.3.4 Colonne Libellé**

Libellé de l'écriture. Par exemple :

*"Paiement brut"* 

*"Paiement du client "+CHAINE(@RefClient)+" net"* 

*"Vente article numéro "+CHAINE(@RefArticle)* 

*"Fac "+ CHAINE(@Numéro)+"/" CHAINE(@RefClient)+" net"* 

## **5.3.5 Colonne Somme**

Montant de l'écriture. Par exemple :

*@Total* 

*@TotalTTC - @TVA* 

**Note** Si un calcul contient un nom de rubrique *tableau*, le logiciel créera une écriture avec autant de lignes qu'il y a de lignes dans le tableau.

### **5.3.6 Colonne TVA**

Assujettissement TVA, suivi ou non du taux, par exemple

*@ACodeTVA* 

*@ACodeTVA*+*"| "+Chaine(@ATVATaux)*

**Rappel** Vous pouvez dupliquer le calcul contenu dans une case vers une autre à l'aide du copier-coller. Par exemple: sélection d'un calcul, Ctrl+C (copier), clic dans une autre case puis Ctrl+V (coller).

## **6 la TVA et les codes TVA**

Pour comptabiliser avec les codes TVA, il FAUT prendre les montants TTC avec leur code TVA. C'est la comptabilité qui recalculera le montant TVA à partir de ces indications. C'est ce qui permettra aussi à la comptabilité de connaître les montants pour la déclaration automatique de la TVA.

Ceci implique donc que les codes TVA doivent être identiques aux codes TVA de la comptabilité.

Il est indispensable, dans certains cas, de forcer le calcul TVA avec un autre taux que le taux habituel de l'année. Par exemple si les prestations facturées sont des prestations de l'an passé, il est légalement possible de les facturer aux taux en vigueur lors de la fourniture de la prestation, ceci jusqu'à la fin du premier trimestre de l'année en cours. Pour cela, il est possible de forcer le taux en l'indiquant à la suite du code TVA., après le séparateur **|** .

Ce qui pourrait donner ceci dans le fichier d'échange, pour le passage en comptabilité.

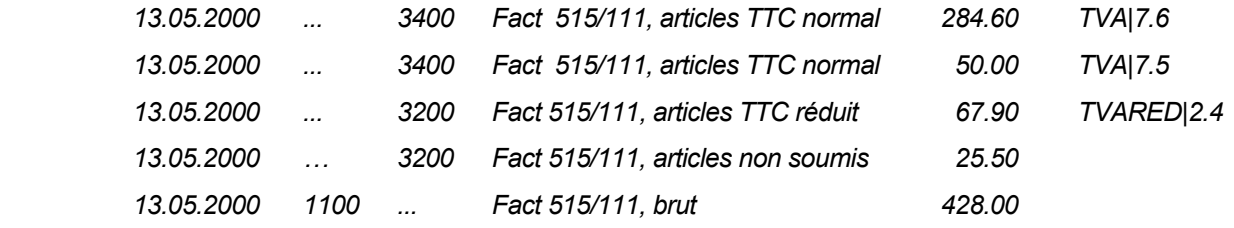

Et c'est le code TVA qui détermine le taux TVA, le compte TVA associé **et** la partie adéquate de la déclaration TVA., selon le plan comptable de la comptabilité liée.

<span id="page-9-0"></span>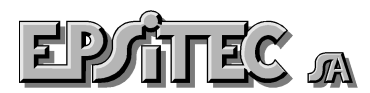

## **7 Particularités**

## **7.1 Les dates**

Si une date n'existe pas (comptabilisation d'une facture sans date de facture), celle-ci ne sera pas comptabilisée.

## **7.2 Les versements (mensualités)**

Les versements sont associés à des rubriques de type tableau. Ceci permet de comptabiliser jusqu'à 36 versements pour une même facture (jusqu'à 3 ans de mensualités). Dans les calculs, il faut bien indiquer que l'on prend l'élément correspondant à la dernière date de versement non comptabilisé.

Par exemple : *@PDate[@ScomptabilisationMen]* 

L'élément entre crochets carrés **[ ]** indique le numéro de la ligne du tableau. Ainsi, si la comptabilisation a été faite jusqu'aux 3 premiers versements, le statut de comptabilisation mensuelle a été mis sur 3<sup>e</sup> versement par le logiciel. La prochaine date à traiter est donc la date N° 4, comme indiqué ici. Faire de même pour les montants, types de versements…

Note Les lignes d'un tableau sont comptées à partir de 0. Donc la 3<sup>e</sup> ligne d'un tableau portera le N° 2 (0,1,2), la 12<sup>e</sup> portera le N° 11.

## **7.3 La balance d'une écriture**

## **NE FONCTIONNE QU'AVEC LA COMPTABILISATION SECURISEE**.

Dans certains cas, la balance d'une écriture est impossible à prévoir au centime près. Par exemple quand, en contre-prestations TVA à l'encaissement, on veut détailler dans des comptes différents selon le genre de marchandises, soumis à plusieurs taux TVA. Il faut faire les proportions, et le calcul total ne donne pas la somme versée, pour des questions d'arrondi. Dans ces cas là, il est possible d'ajouter, dans le calcul de la somme d'un des éléments de la comptabilisation, la tolérance que l'on désire appliquer, en ajoutant le texte **"+-"** suivi de la tolérance. Par exemple : *@Somme+" +-0.05"*

Le module de comptabilisation sécurisée remplacera le montant indiqué (ici *@Somme*) par le montant exact, s'il est dans la tolérance. Sinon il signalera une erreur.

## **8 Les statuts**

Les statuts sont des rubriques spéciales qui permettent la comptabilisation automatique

## **8.1 Statut de devis**

Ce statut indique si une facture ou une commande doit être comptabilisée et accumulée ou non. Il peut prendre les valeurs suivantes :

- 0 = Facture La facture est normalement prise en compte par les mécanismes de Crésus.
- 1 = Devis Facture fantôme servant uniquement à imprimer un document non pris en compte par les mécanismes de Crésus.
- 2 = Livraison Bulletin de livraison ignoré par la comptabilisation, mais pris en compte par les accumulations (le nombre d'articles en stock est diminué).
- 3 = Comptabilisation Facture à comptabiliser, mais pas encore livrée (le nombre d'articles en stock n'est pas diminué).

Ce statut est tourné par les boutons dans les écrans de saisie Facture et Commande

<span id="page-10-0"></span>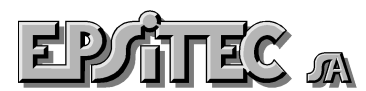

### **8.2 Statut de comptabilisation**

Ce statut indique l'état d'une facture ou d'une commande par rapport à sa comptabilisation. Il peut prendre les valeurs suivantes :

- 0 = Aucune Aucune écriture n'a été passée.
- 1 = Facture La première écriture correspondant à l'envoi de la facture a été passée.
- 2 = Paiement La deuxième et dernière écriture correspondant au paiement (complet ou partiel) de la facture a été passée.

Ce statut tourne automatiquement, si l'on accepte une comptabilisation

## **8.3 Statut de mensualités**

Ce statut indique l'état d'une facture ou d'une commande par rapport au paiement des mensualités. Il peut prendre les valeurs suivantes :

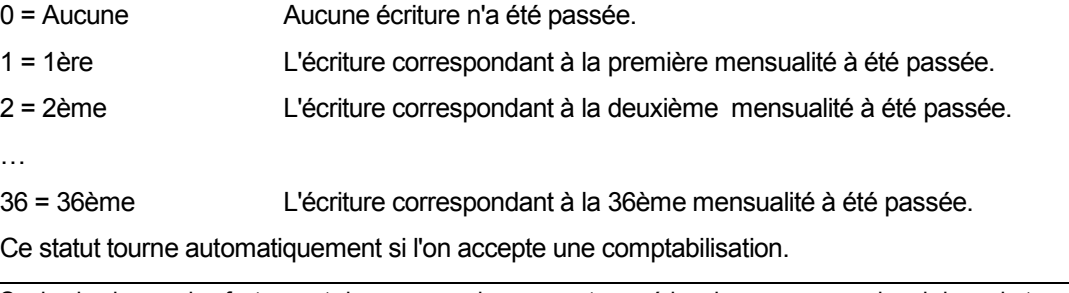

**Note** Seules les bases des factures et des commandes peuvent posséder chacune une seule rubrique du type Statut de comptabilisation et Statut de mensualités.

## **9 Passage en comptabilité, Comptabilisation sécurisée**

Cette opération passe en revue toutes les factures et toutes les commandes, pour générer les écritures nécessaires pour le logiciel Crésus-Comptabilité.

Ce sont les rubriques statuts de type comptabilisation et mensualités qui déterminent l'état d'une facture ou d'une commande par rapport à sa comptabilisation.

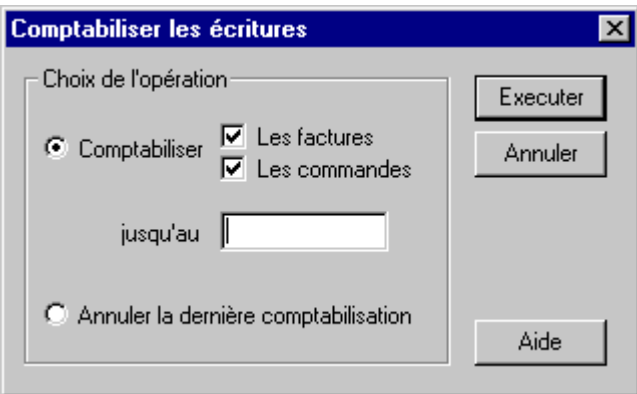

#### **Comptabiliser les factures**

Passe en revue toutes les factures, pour déterminer celles qui doivent être comptabilisées.

<span id="page-11-0"></span>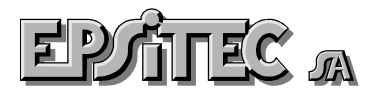

#### **Comptabiliser les commandes**

Passe en revue toutes les commandes, pour déterminer celles qui doivent être comptabilisées. Cette option n'est utile que si vous disposez de la version LARGO du logiciel Facturation.

### **Jusqu'au**

Date limite incluse, au-delà de laquelle il ne faut pas comptabiliser. La date spécifiée est incluse. Si vous laissez ce champ vide, toutes les dates sont prises.

#### **Annuler la dernière comptabilisation**

Annule la dernière session de comptabilisation. Il est possible de répéter plusieurs fois cette commande.

#### **Exécuter / Annuler**

Si la commande **Exécuter** est actionnée, c'est le module de comptabilisation qui prend la relève (Voir ce thème). **Annuler** quitte le dialogue sans rien faire.

### **9.1 Module de comptabilisation**

#### **Note** Ce module de comptabilisation n'est utilisé que par la méthode sécurisée de la comptabilisation.

Quand la Facturation ou les Salaires ont comptabilisés, le module de comptabilisation prend la relève.

Voyez la documentation à ce sujet.